# <mark>zoomマニュアル OHC(外部カメラ)の利用</mark> <sub>作成:2022/10/13</sub> 1

्रीहि

# ■ OHC (書画カメラ) を、第2カメラ として 画面共有する方法

- ここでは、講義(教員と板書)を撮影して録画する方法を説明します。
- ⚫ 学生が発言しない 【講義型授業】 の同時配信に適しています。
- **■メリット**
	- ⚫ **ビデオに設定するよりも、高画質で配信されます。**

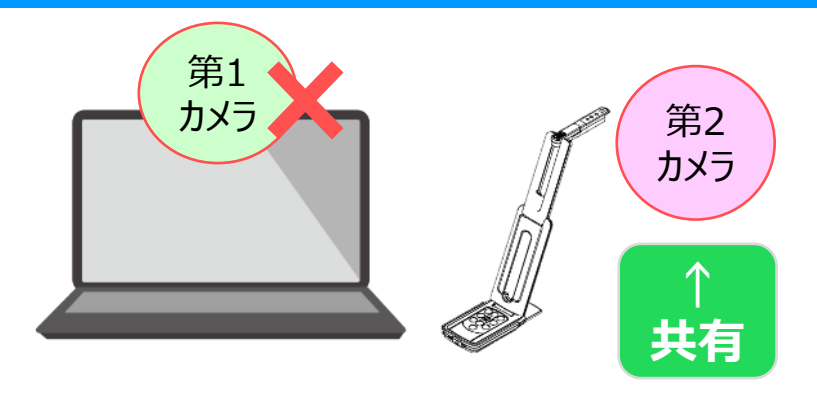

- <mark>全画面に固定</mark>するため視聴しやすく、ホスト(教員)および参加者(学生)は、レイアウトを工夫する必要がありません。
- ⚫ PowerPoint など別の画面共有に切り替える際も、ミーティングレイアウトに戻らないため、レイアウトの変更が不要です。
- ⚫ チャットによる質問や挙手などのリアクションは、参加者側から受け取ることができます。

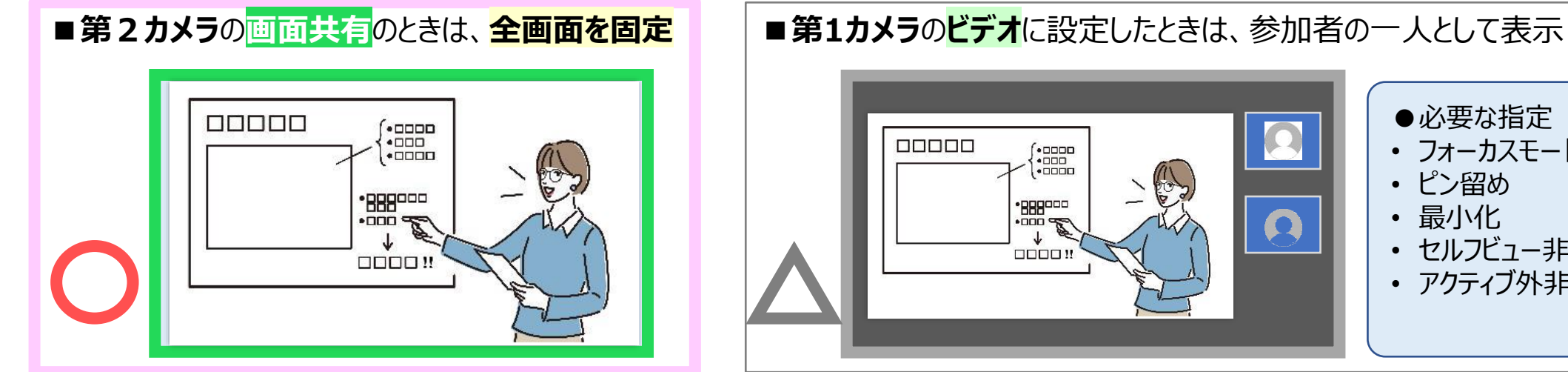

●必要な指定 • フォーカスモード (\* 0000)<br>(\* 000<br>(\* 0000) • ピン留め  $\frac{1}{\sqrt{2}}$ • 最小化 • セルフビュー非表示 0000 • アクティブ外非表示 など

Copyright 2022 Meiji Gakuin University All Rights Reserved.

## ■ 録画(レコーディング)の設定

• 画面共有の録画に、サムネイルが表示されない設定をおすすめします。

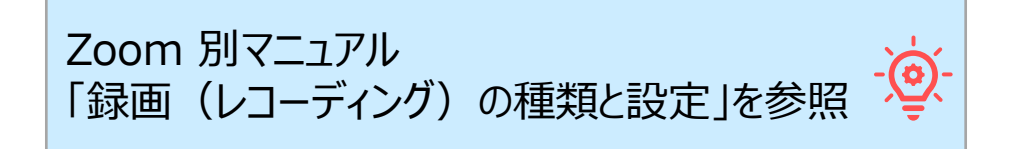

### **■準備**

- 1. **PC** を起動します
- **2. OHC** を設置して、接続します。

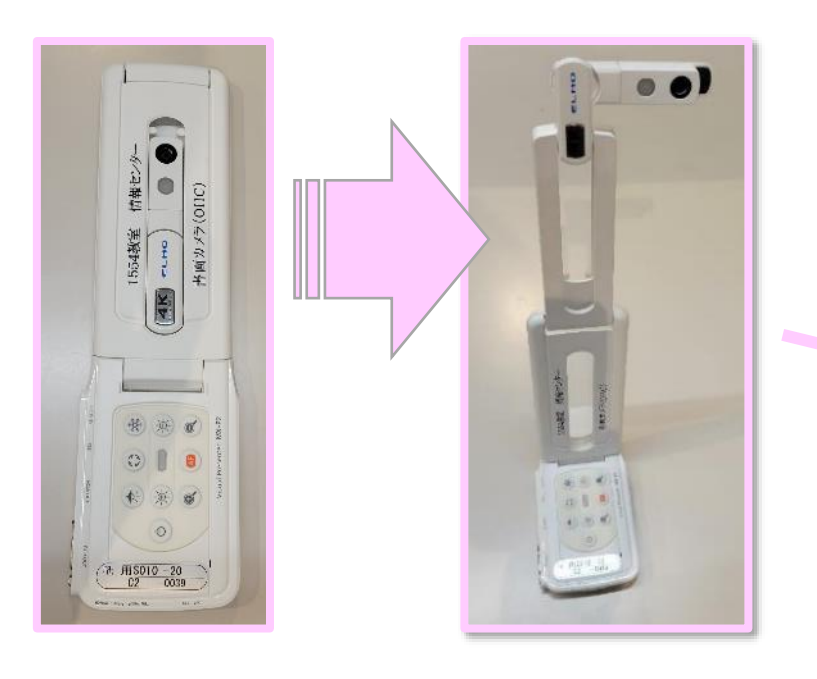

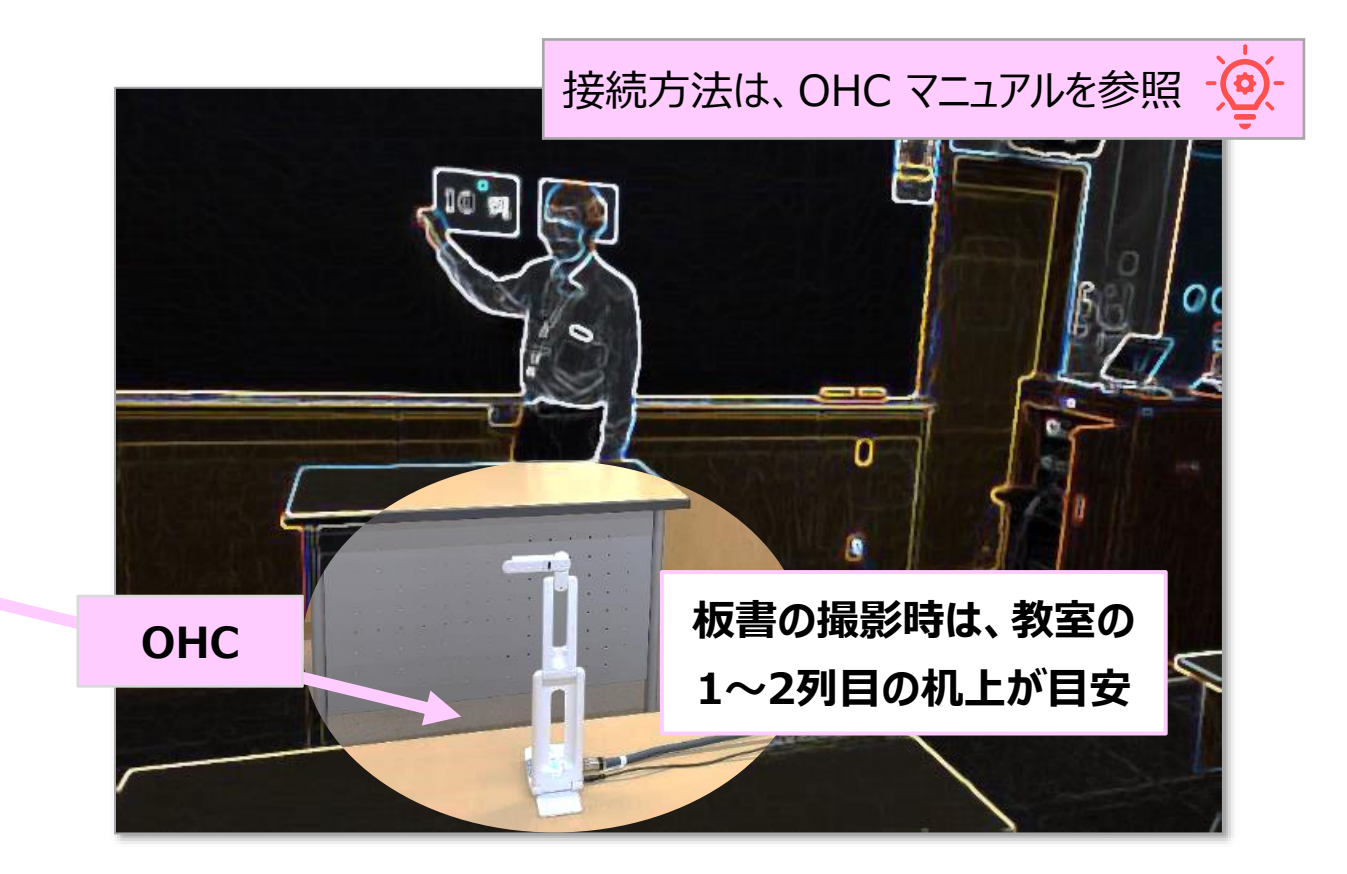

## **■Zoomを開始**

- **1. ミーティング(授業)を開始**
- **2. マイク と カメラ の設定**
	- ① マイクを選択 : 使用するマイクをクリック
	- ② ビデオを選択 :【**メディアポート**】 をクリック ※ここでは**第1カメラ**に選択します

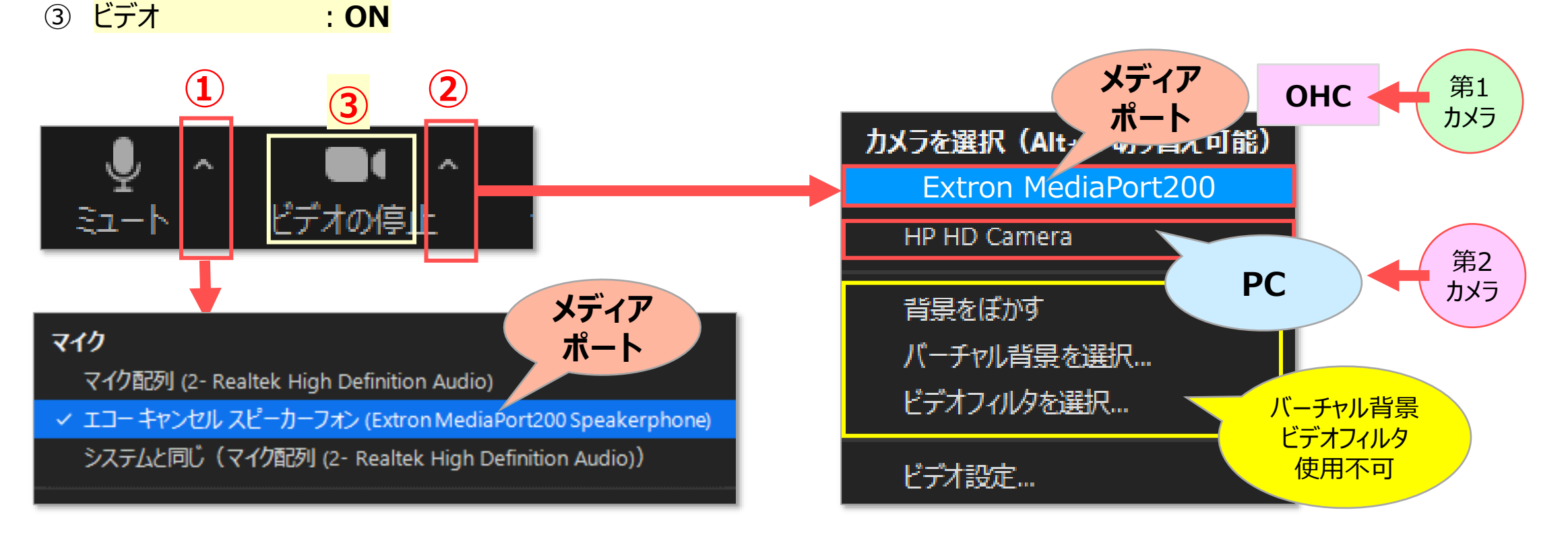

デバイスの表示 ●AVラック内の配線に接続 → メディアポート (MediaPort) ●直接接続  $\longrightarrow$  MX-P<sub>x</sub>

# **zoomマニュアル 4 OHC(外部カメラ)の利用**

- **3. 画角の調整**
	- ① OHC の位置や角度を調整して、ビデオの画角を決めます

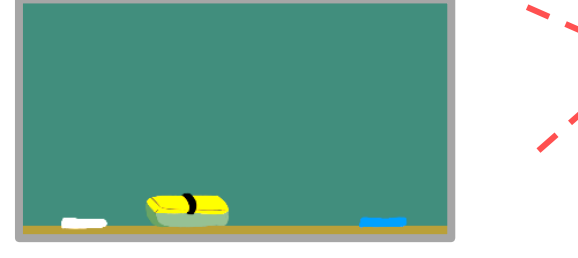

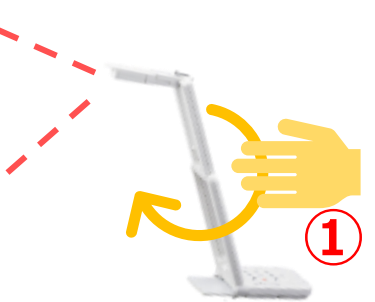

- **4. 録画(レコーディング)の開始**
	- ② 【**レコーディング**】 をクリック
	- ③ 録画する場所を選択します
		- A) この PC に保存:ローカル録画 B) クラウドに保存 : クラウド録画

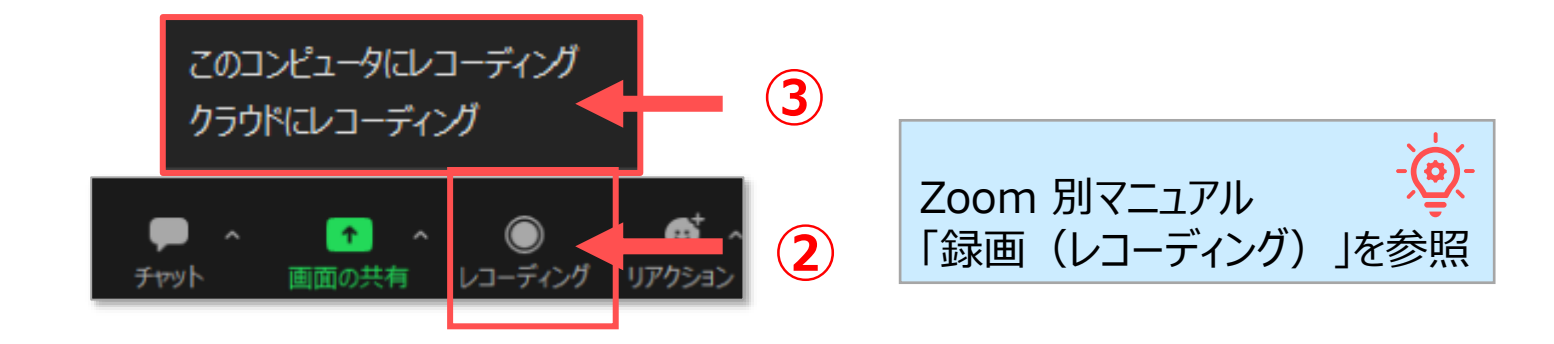

- **5. 授業の開始**
	- ④ ミーティング画面で挨拶
	- ⑤ オンライン参加者の確認
	- ⑥ チャットで状況を確認 など

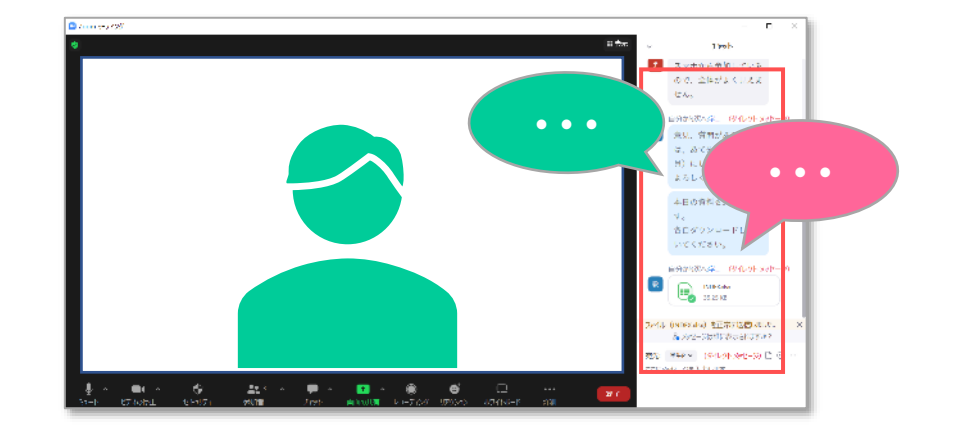

# ■板書の【画面共有】

- **1. 【画面の共有】 をクリック**
- **2. 共有する画面を選択**
	- ① 【**詳細**】 タブをクリック
	- ② 【**第2カメラのコンテンツ**】 を選択
	- ③ 【**共有**】 をクリック

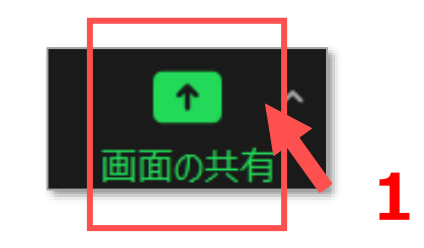

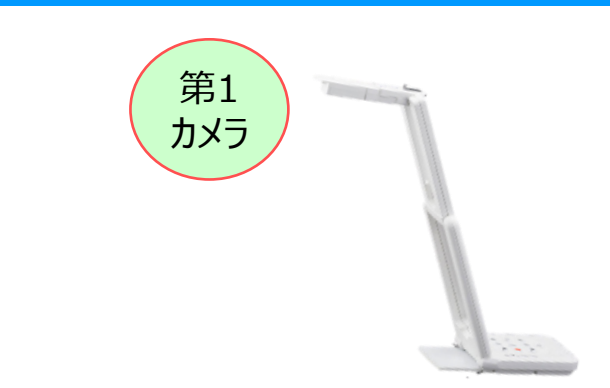

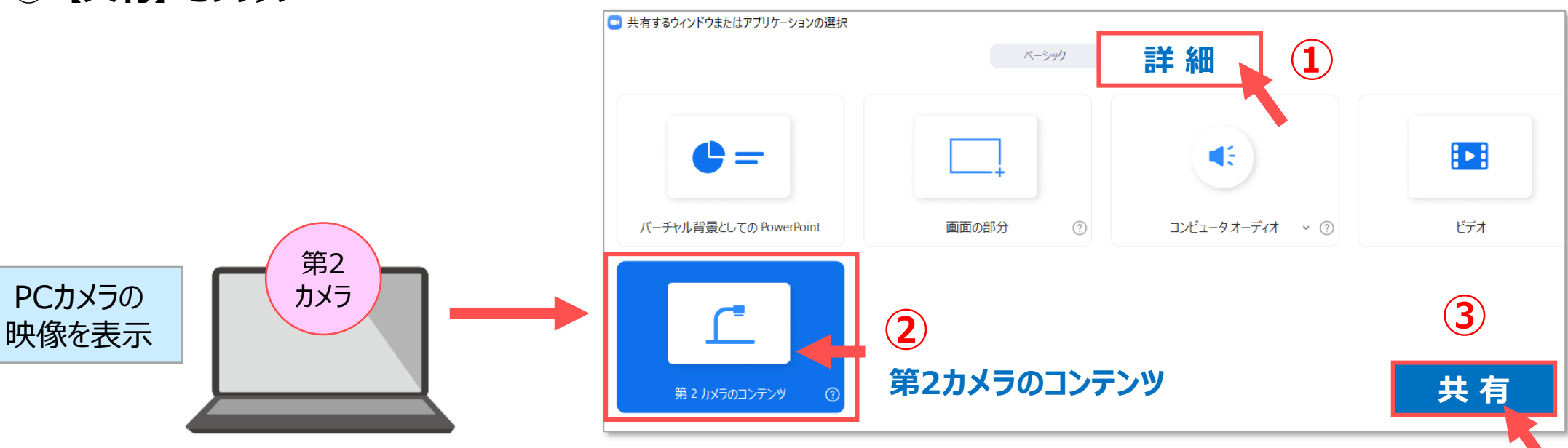

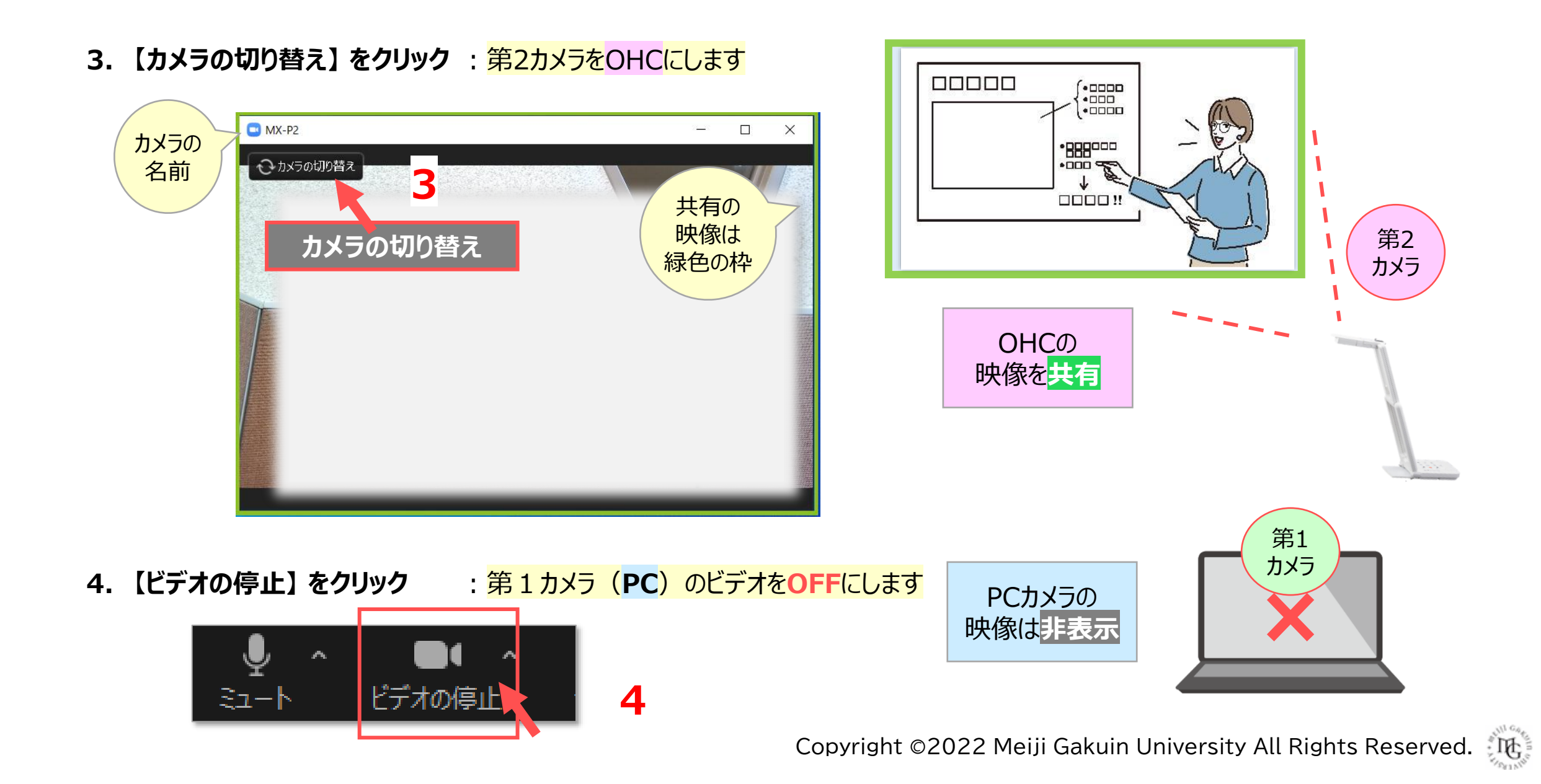

## **■Zoomを終了**

- **1. 録画(レコーディング)を終了**
	- 【**詳細**】 をクリック
	- 【**レコーディングを停止**】 をクリック

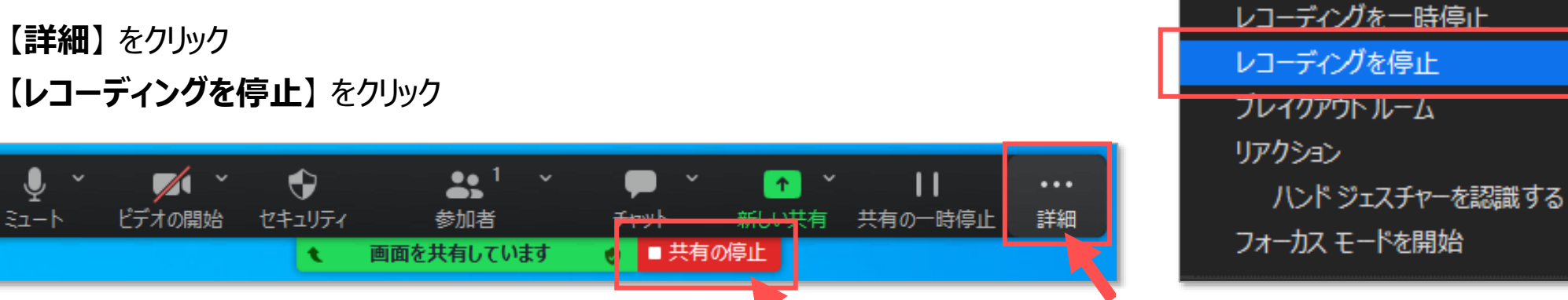

#### **2. 共有の停止**

ミーティングコントロールの 【■**共有の停止**】 をクリック

- **3. Zoom の終了**
	- 【**終了**】 をクリック
	- 【**ミーティングを終了**】 をクリック

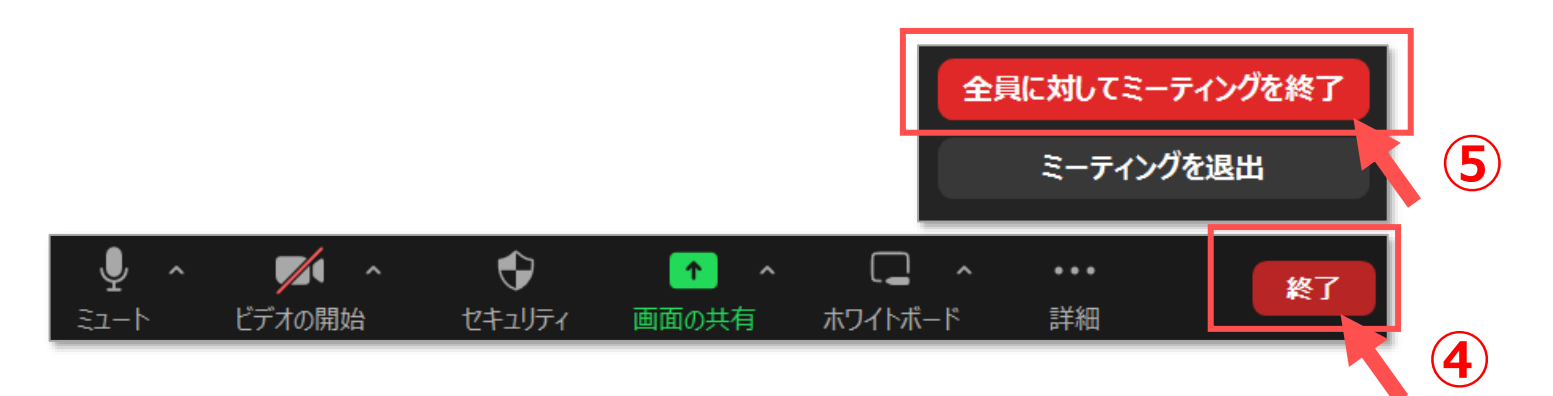

# **zoomマニュアル 8 OHC(外部カメラ)の利用**

カメラ映像の調整をしたい時に、【ビデオ】の設定を変更してください

画質

 $\sim$ 

# **■Zoomの 【ビデオ】 設定**

① Zoomアプリの 【⚙**設定**】 をクリック

**②**

カメラ

 $MX-P2$ 

◯ 元の比率

◯ マイビデオをミラーリング

√低照度に対して調整 手動

√ 外見を補正する

マイビデオ

 $\vee$  HD

② 【**ビデオ**】 をクリック

□ 設定

□ 一般

■ ビデオ

∩ オーディオ

 $\Box$  fryh

画面の共有

背景とエフェクト

レコーディング

プロフィール

統計情報

◎ フィードバック

● アクセシビリティ

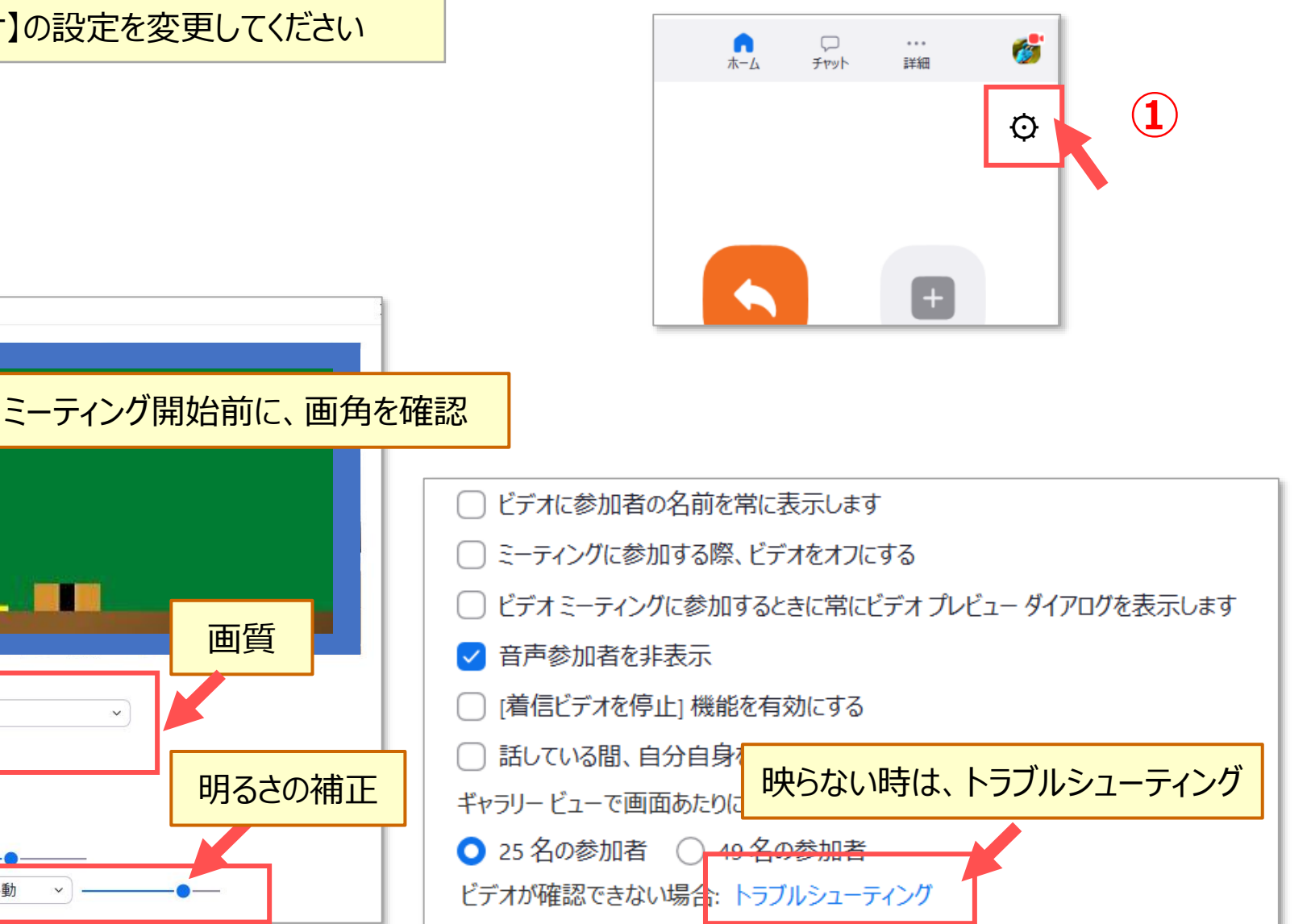

Copyright 2022 Meiji Gakuin University All Rights Reserved.

्रास्टि